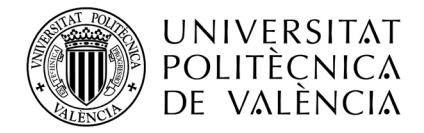

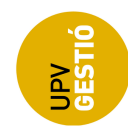

# Proceso de publicación de Guías Docentes.

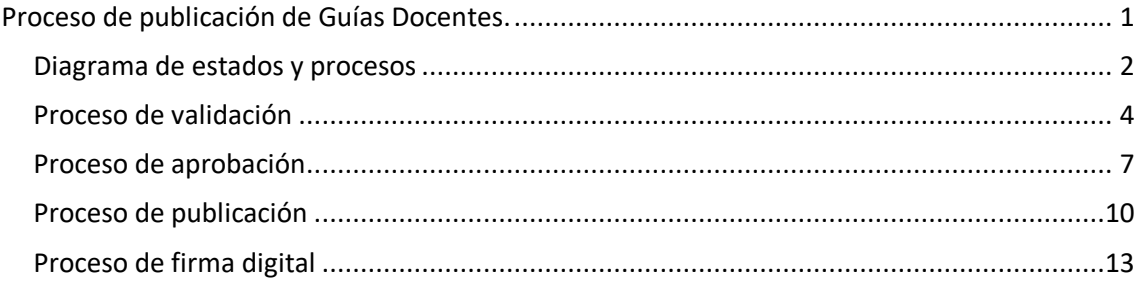

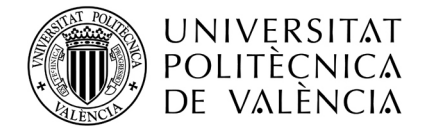

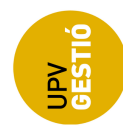

# **Diagrama de estados y procesos**

Los estados de la Guía Docente pueden ser:

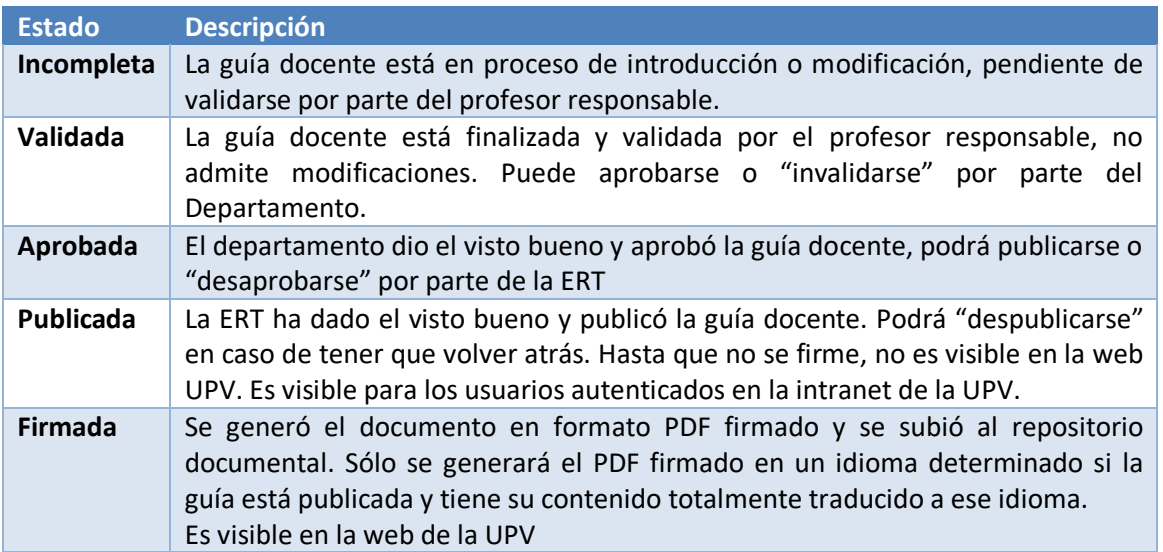

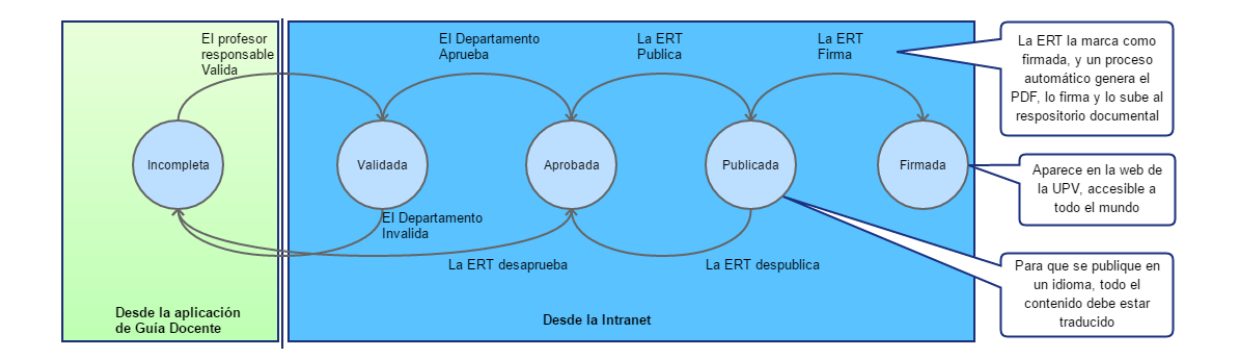

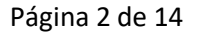

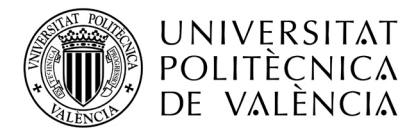

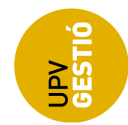

Visto de otra forma, los procesos involucrados en la generación de las guías docentes hasta su publicación en la web de la UPV:

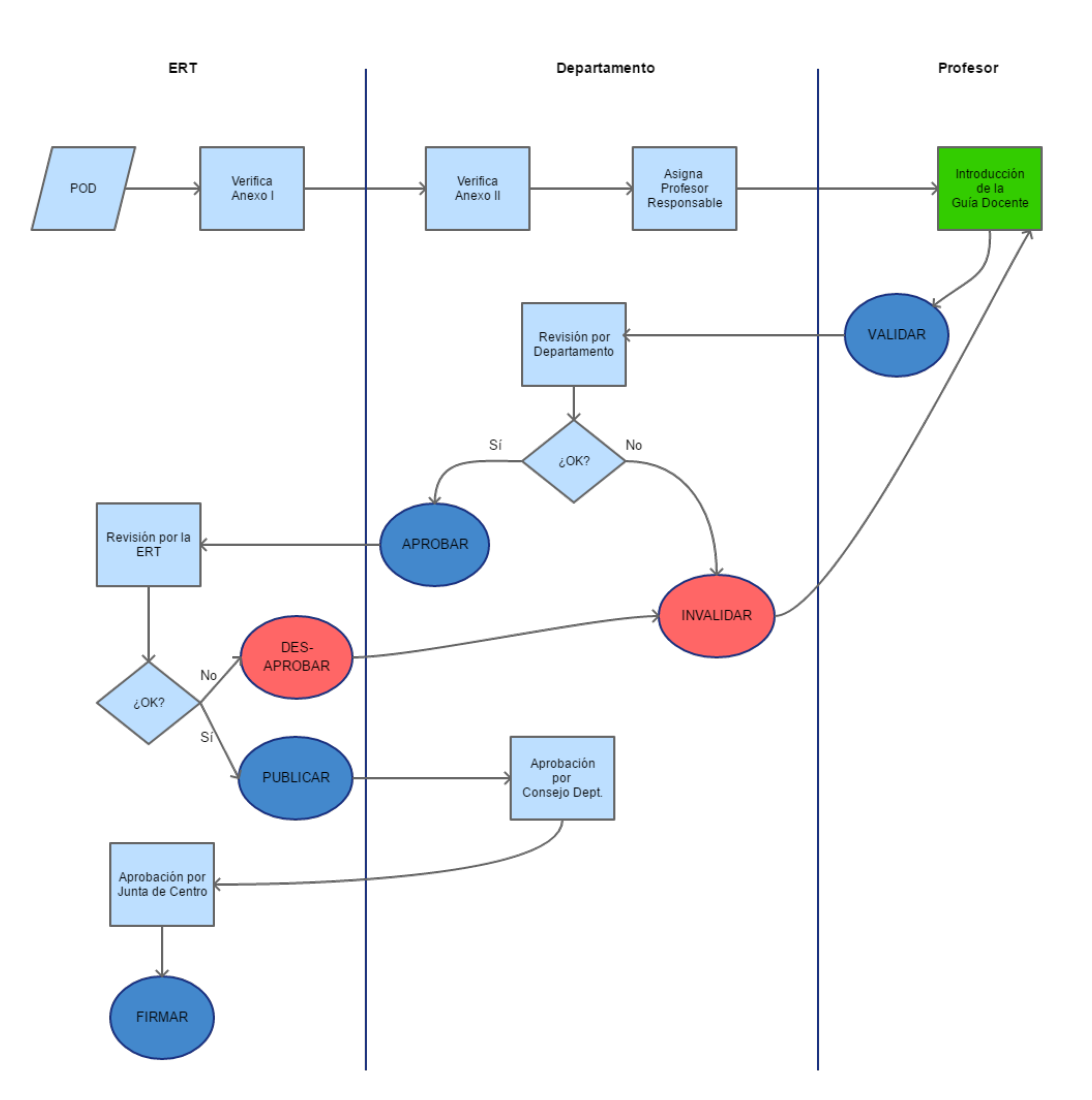

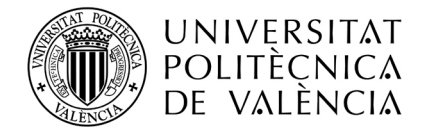

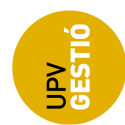

# **Proceso de validación**

Cuando un profesor es responsable de Guía Docente de alguna asignatura, podrá editar los contenidos de la misma accediendo desde la intranet a través de la opción:

### *Docencia -> Planificación -> Introducción de Guías Docentes*

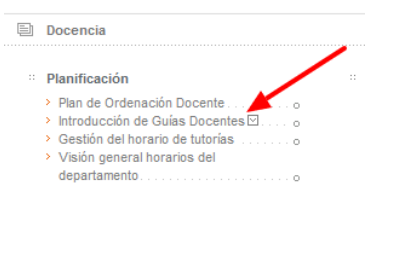

Se mostrará primero una pantalla con los dos últimos cursos y las asignaturas en las que tiene POD, pero sólo podrá editar aquellas de las que es responsable de Guía Docente.

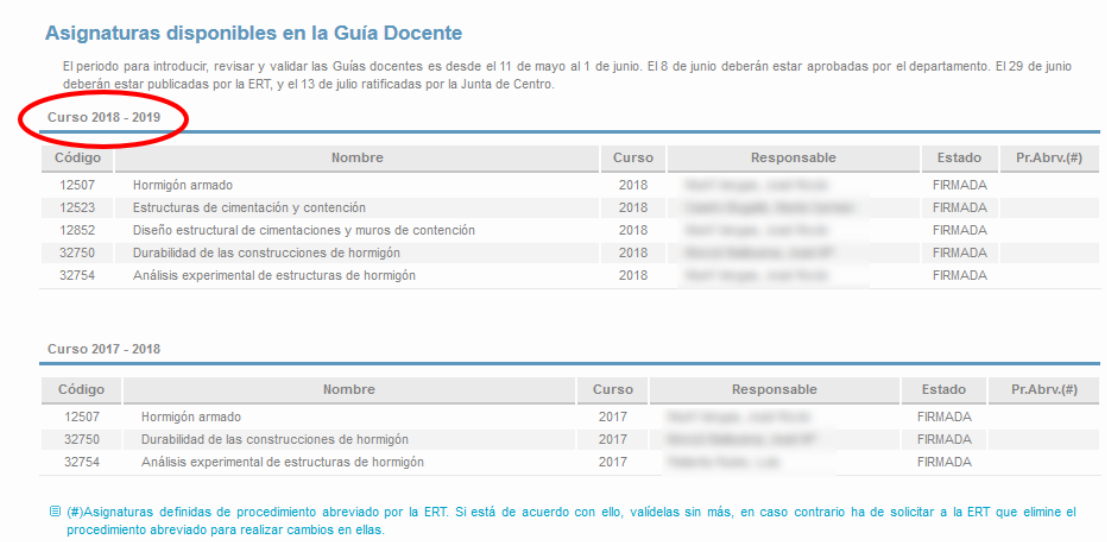

La tabla muestra, entre otra información, el estado actual de la Guía Docente, y sólo cuando el estado sea "Incompleta" se permitirá la edición de los contenidos por parte del responsable al pulsar en el nombre o el código de la asignatura. Si la guía se encuentra en cualquier otro estado, se accederá al resumen.

Cuando se dé por finalizada la introducción, desde la propia aplicación de guía docente se deberá pulsar el botón de "Validar" y tras confirmar la acción, la guía pasará al siguiente estado ("VALIDADA"), **no permitiéndose su modificación posterior**.

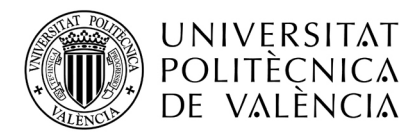

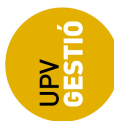

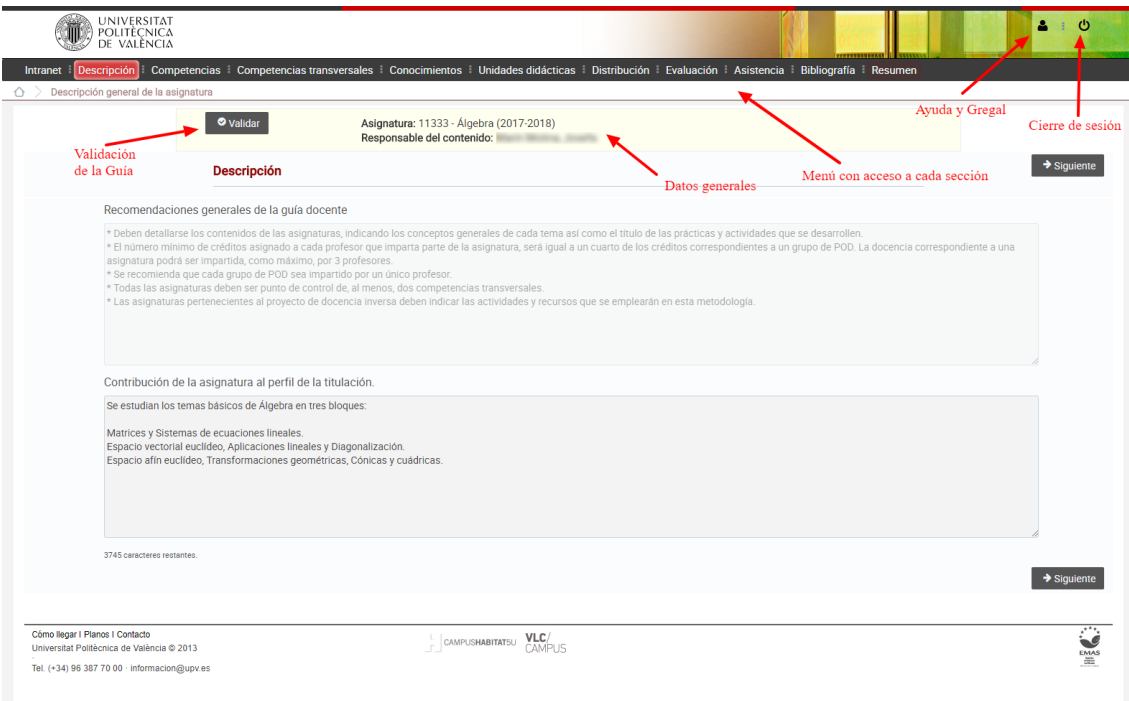

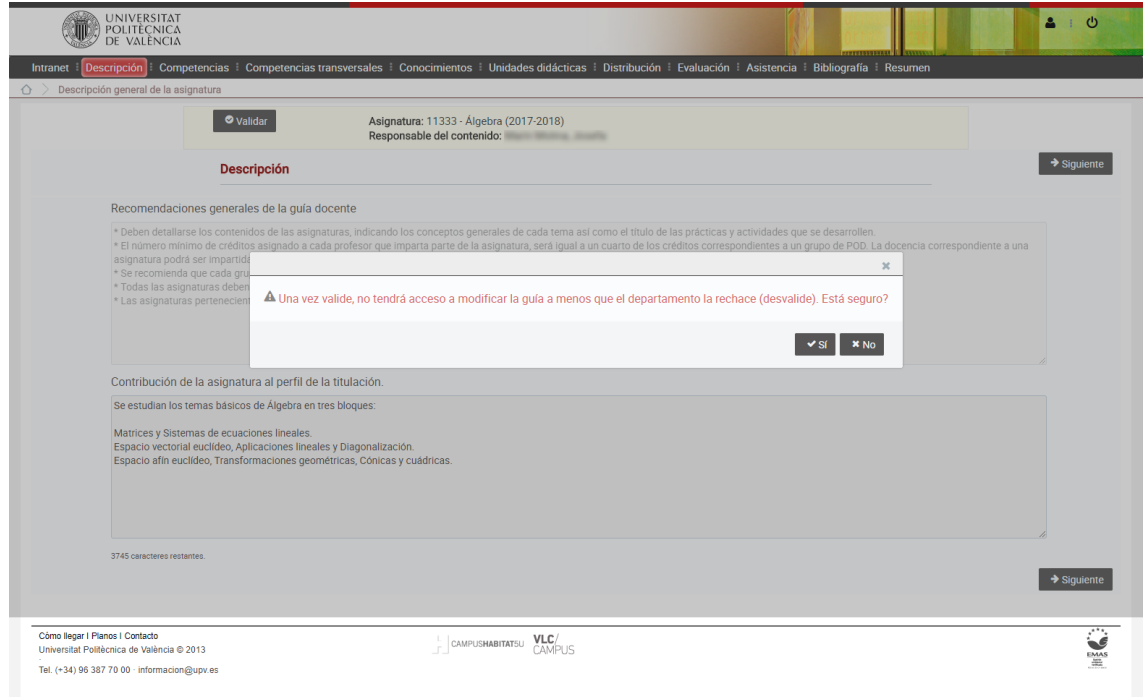

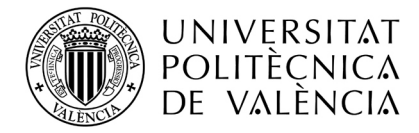

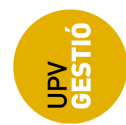

### **Asignaturas de Procedimiento Abreviado**:

Las asignaturas que la ERT haya definido como de Procedimiento Abreviado, siguen un tratamiento ligeramente distinto, y no permiten su modificación desde la aplicación:

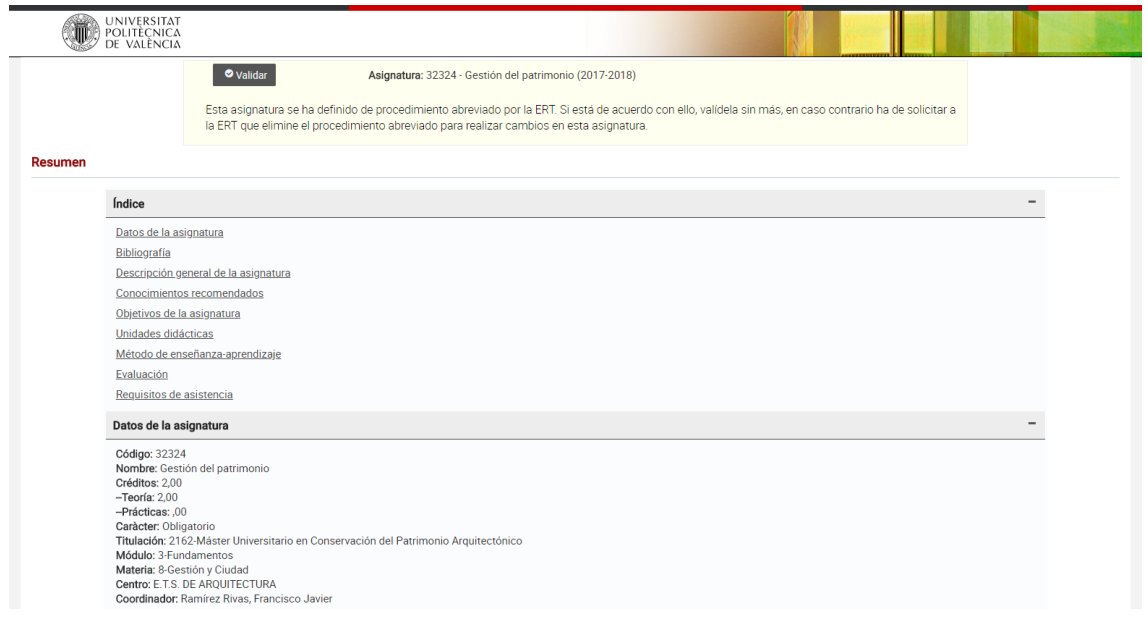

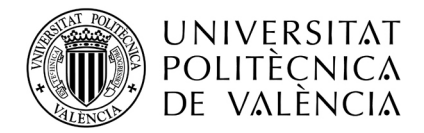

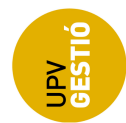

## **Proceso de aprobación**

Los profesores con perfil DEP o DEP+ en Verifica tendrán disponible la opción de aprobación de las guías docentes del Departamento en cuestión.

La opción para la revisión y aprobación de las guías se encuentra en la intranet, en:

### *Lo que gestiono -> Gestión de Guías docentes -> Aprobación de guías docentes (DEP)*

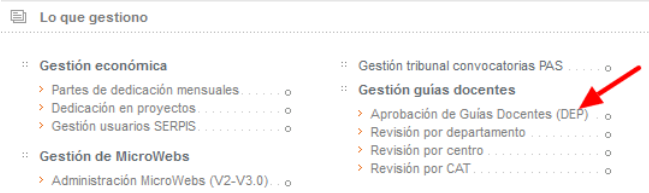

Al acceder a esta opción se muestra un listado con las titulaciones en las que se imparten asignaturas de su departamento:

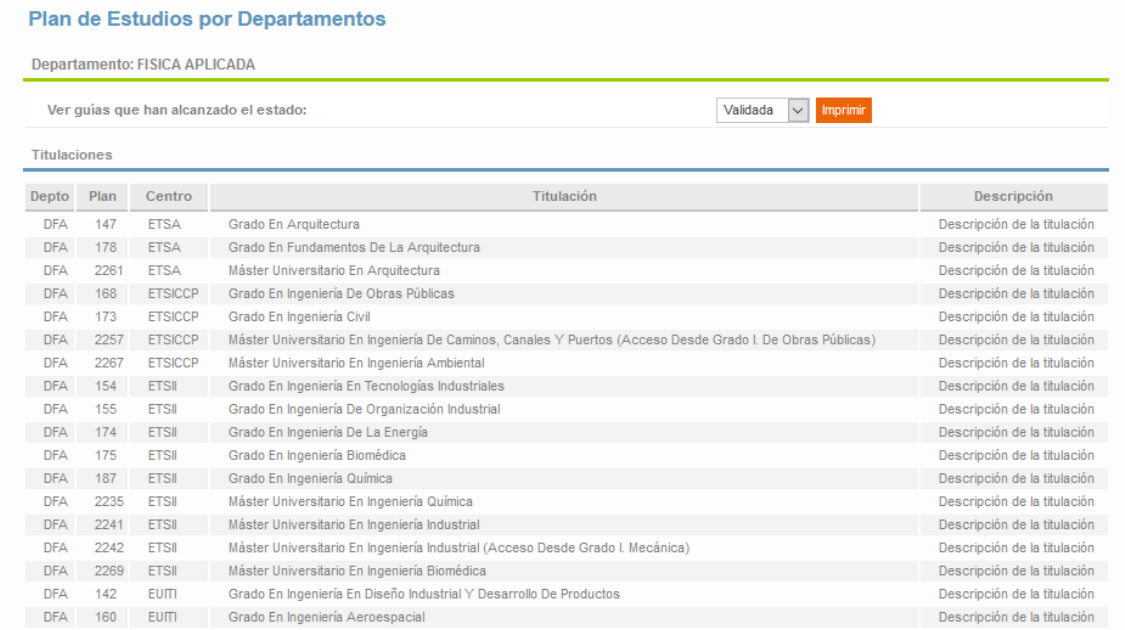

Si selecciona una titulación se mostrará una tabla con las asignaturas que imparte su departamento en esa titulación:

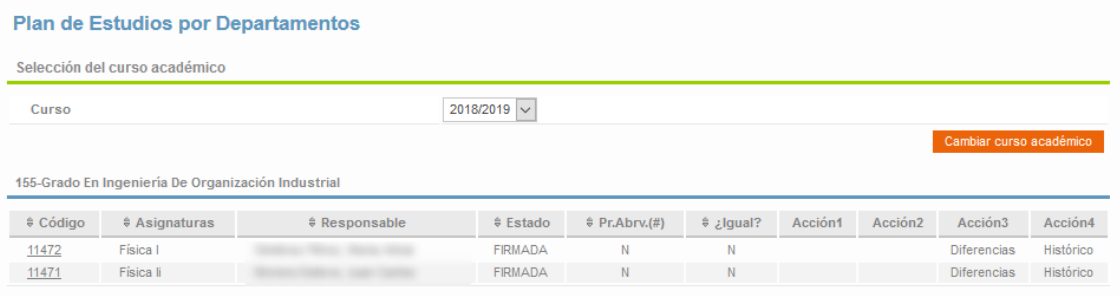

Los campos de la tabla son:

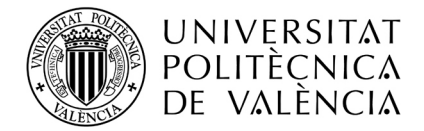

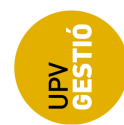

- 1- Código de asignatura
- 2- Nombre de la asignatura
- 3- Responsable de la Guía Docente
- 4- Estado actual de la Guía
- 5- Pr. Abrj.: Indica si la Guía es de Procedimiento Abreviado
- 6- Igual?: Indica si la Guía es exactamente igual a la del curso anterior
- 7- Acciones 1 y 2: Dependen del estado de la guía:

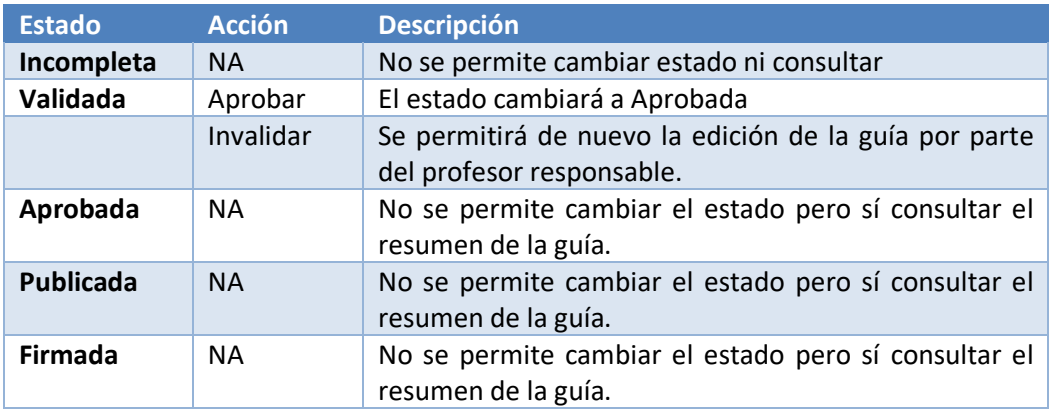

8- Diferencias: Utilidad que permite visualizar las diferencias entre la guía actual y la del curso anterior (en caso de que las hubiera).

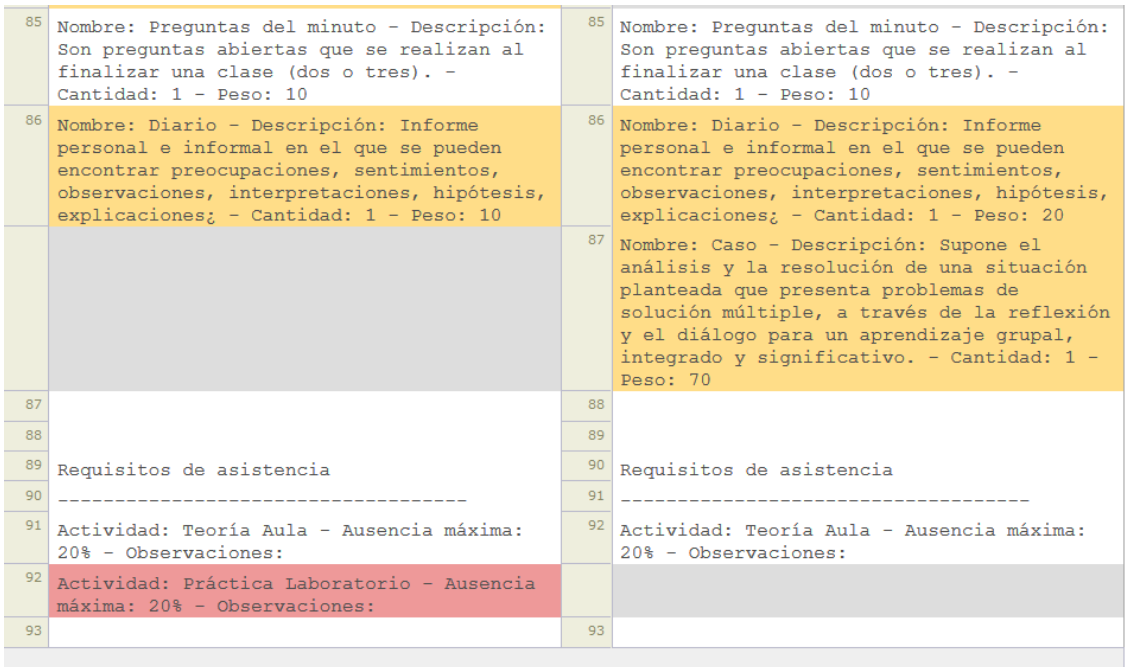

9- Histórico: Obtiene un histórico de acciones sobre la guía docente (cambios de estado).

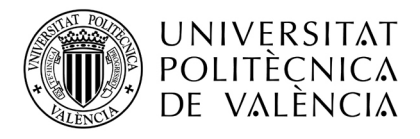

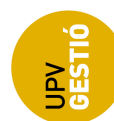

#### Histórico - Física II

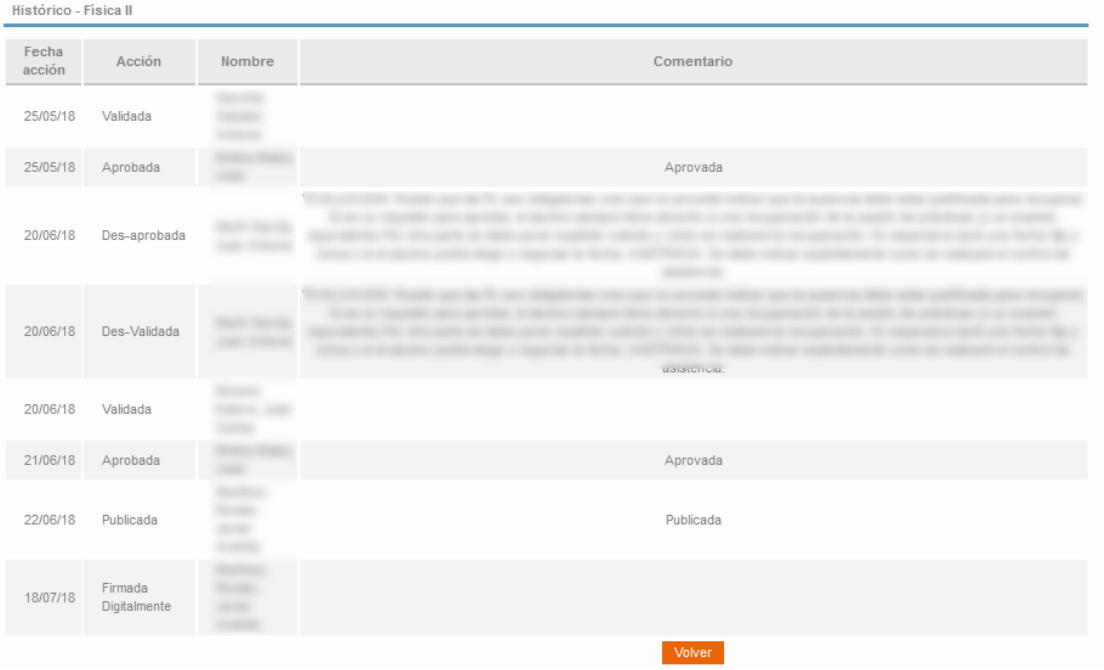

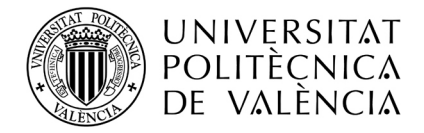

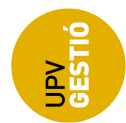

# **Proceso de publicación**

Los profesores con perfil ERT o ERT+ en Verifica tendrán disponible la opción de publicación de las guías docentes de la titulación en cuestión.

La opción para la publicación de las guías se encuentra en la intranet, en:

*Lo que gestiono -> Gestión de Guías docentes -> Publicación de guías docentes (ERT)*

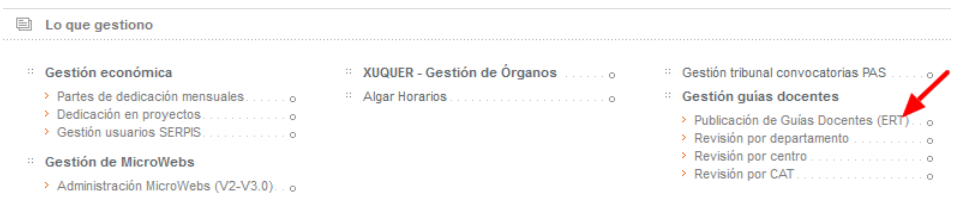

Se mostrarán las titulaciones en las que el profesor tiene perfil de ERT o ERT+

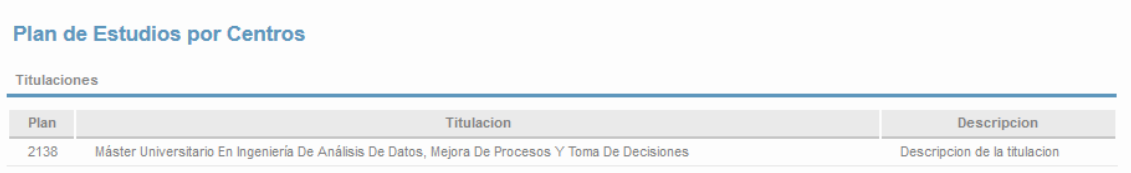

Si seleccionamos una titulación, obtendremos una tabla con las asignaturas de dicha titulación:

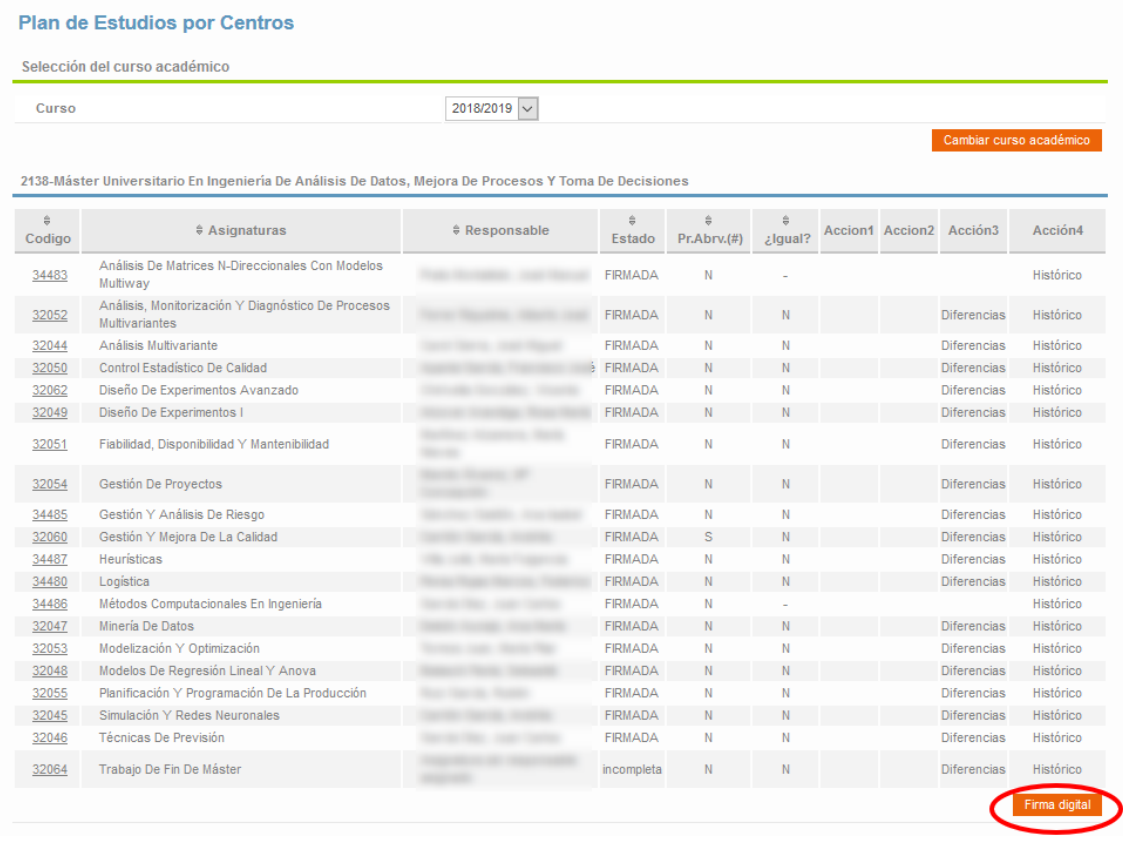

Los campos de la tabla son los mismos que en el caso de Aprobación de la Guía, cambiando únicamente las acciones que se pueden realizar en función del estado de la Guía:

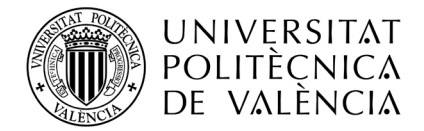

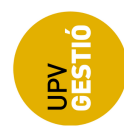

- 1- Código de asignatura
- 2- Nombre de la asignatura
- 3- Responsable de la Guía Docente
- 4- Estado actual de la Guía
- 5- Pr. Abrj.: Indica si la Guía es de Procedimiento Abreviado
- 6- Igual?: Indica si la Guía es exactamente igual a la del curso anterior
- 7- Acciones 1 y 2: Dependen del estado de la guía:

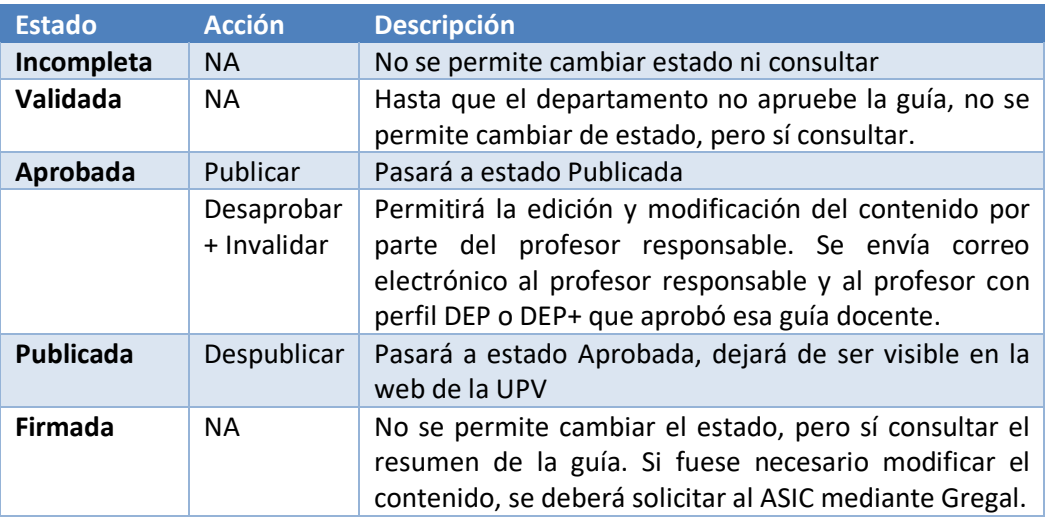

8- Diferencias: Utilidad que permite visualizar las diferencias entre la guía actual y la del curso anterior (en caso de que las hubiera).

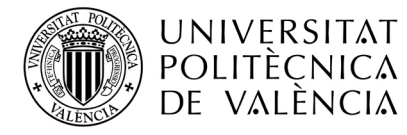

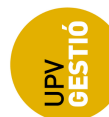

#### Diferencias en la guía docente del curso actual con respecto al anterior

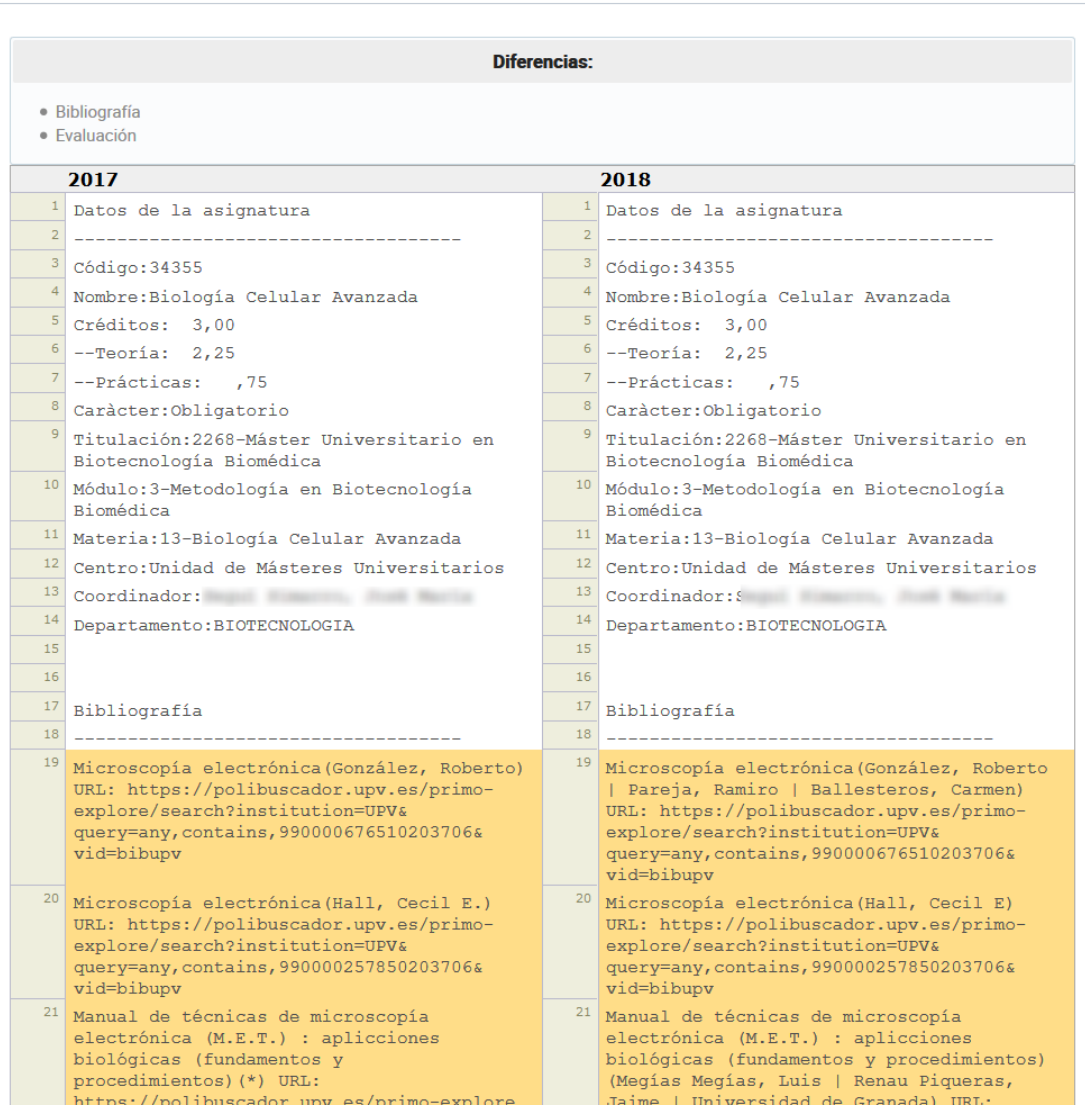

### 9- Histórico: Obtiene un histórico de acciones sobre la guía docente (cambios de estado).

#### Histórico - Control Estadístico de Calidad

Histórico - Control Estadístico de Calidad

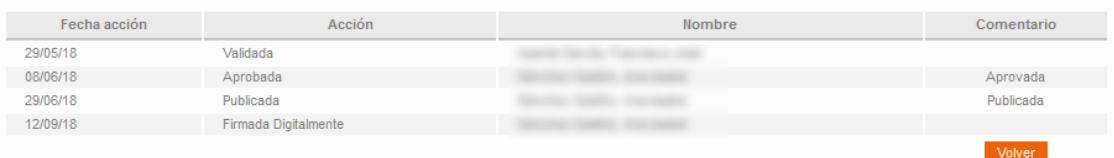

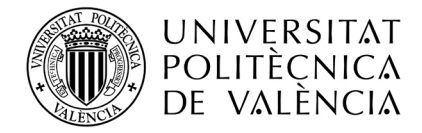

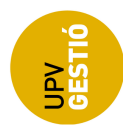

## **Proceso de firma digital**

El procedimiento de firma de las guías docentes se implementó en el curso 2017, se trata de un paso adicional al de publicación. La publicación de la guía por parte de la ERT hace visible la guía a las personas autenticadas en la intranet de la UPV, pero no al exterior.

Cuando la **Junta de Centro** de la ERT dé el visto bueno, se procederá a firmar las guías para hacerlas públicas y visibles a todo el mundo desde la web de la UPV sin necesidad de autenticarse en la intranet.

El profesor con perfil ERT o ERT+ podrá firmar las guías docentes desde la misma pantalla de gestión en la intranet que se describió en el proceso de publicación:

*Lo que gestiono -> Gestión de Guías docentes -> Publicación de guías docentes (ERT)*

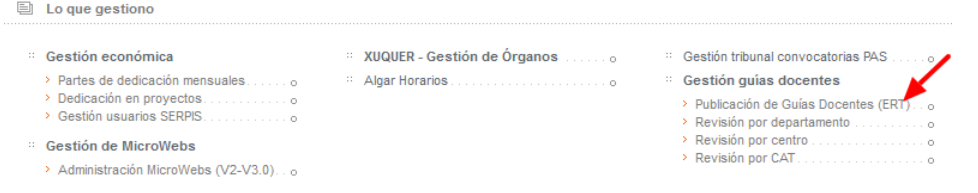

Tras seleccionar la titulación, se muestra la tabla con las asignaturas, y al pie de la tabla, tenemos el botón para firmar electrónicamente las guías docentes

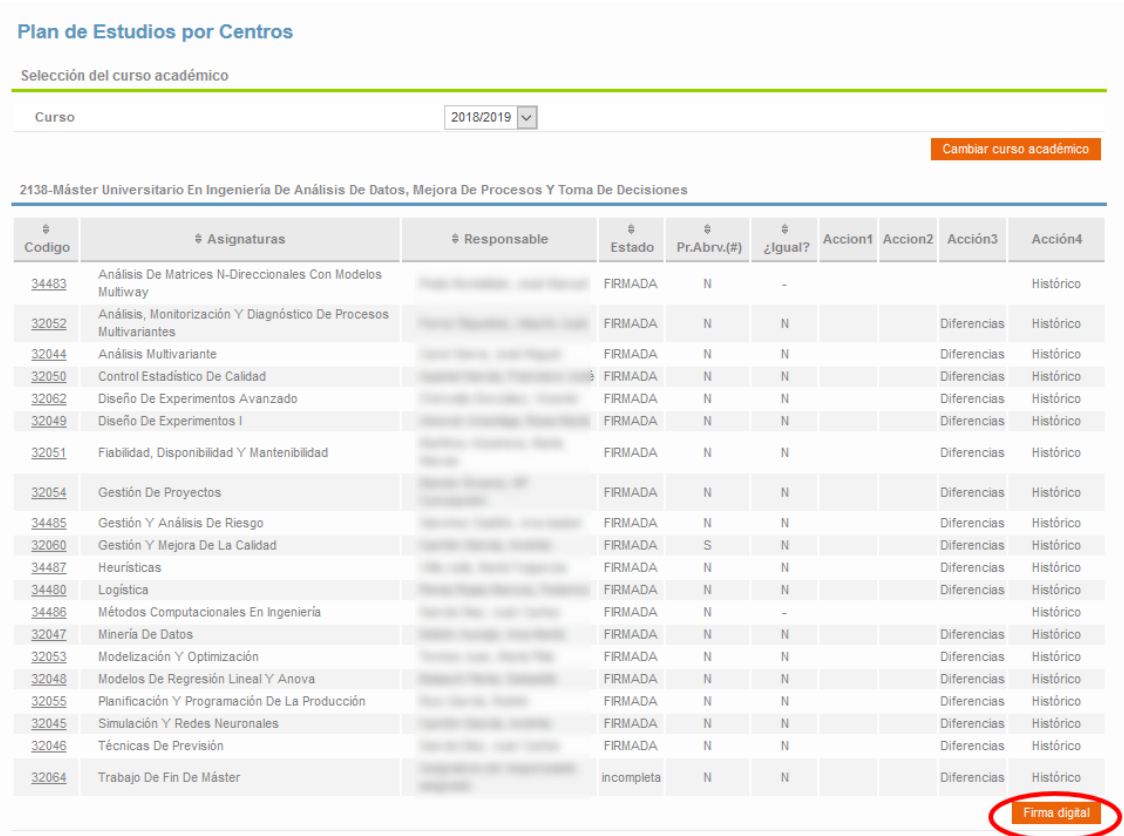

Al pulsar el botón se mostrará un mensaje de confirmación:

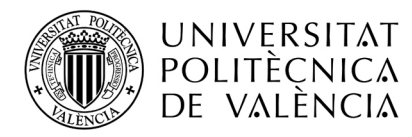

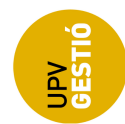

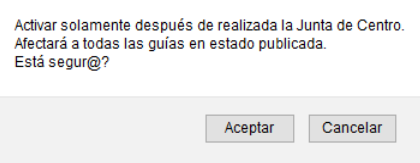

En caso de continuar, todas las guías que se encuentran en estado PUBLICADA se marcarán como FIRMADAS. Un proceso que se lanza de forma automática por las noches, se encargará de generar los PDFs firmados y almacenarlos en el repositorio documental de la UPV.

A partir de ese momento, el enlace a ese documento firmado aparecerá en la ficha de la asignatura en la web de la UPV.

Este proceso, genera el PDF en cada uno de los tres idiomas (Español, Valenciano, Inglés) **siempre que todo el contenido de la Guía está traducido** a ese idioma.

Normalmente, la guía se introduce en un idioma (el idioma de referencia que se seleccionó al crear la guía de esa asignatura por primera vez).

Al resto de idiomas, los contenidos se podrán traducir mediante procesos posteriores. En el caso de la traducción al valenciano, mediante la asistencia del SNPL.